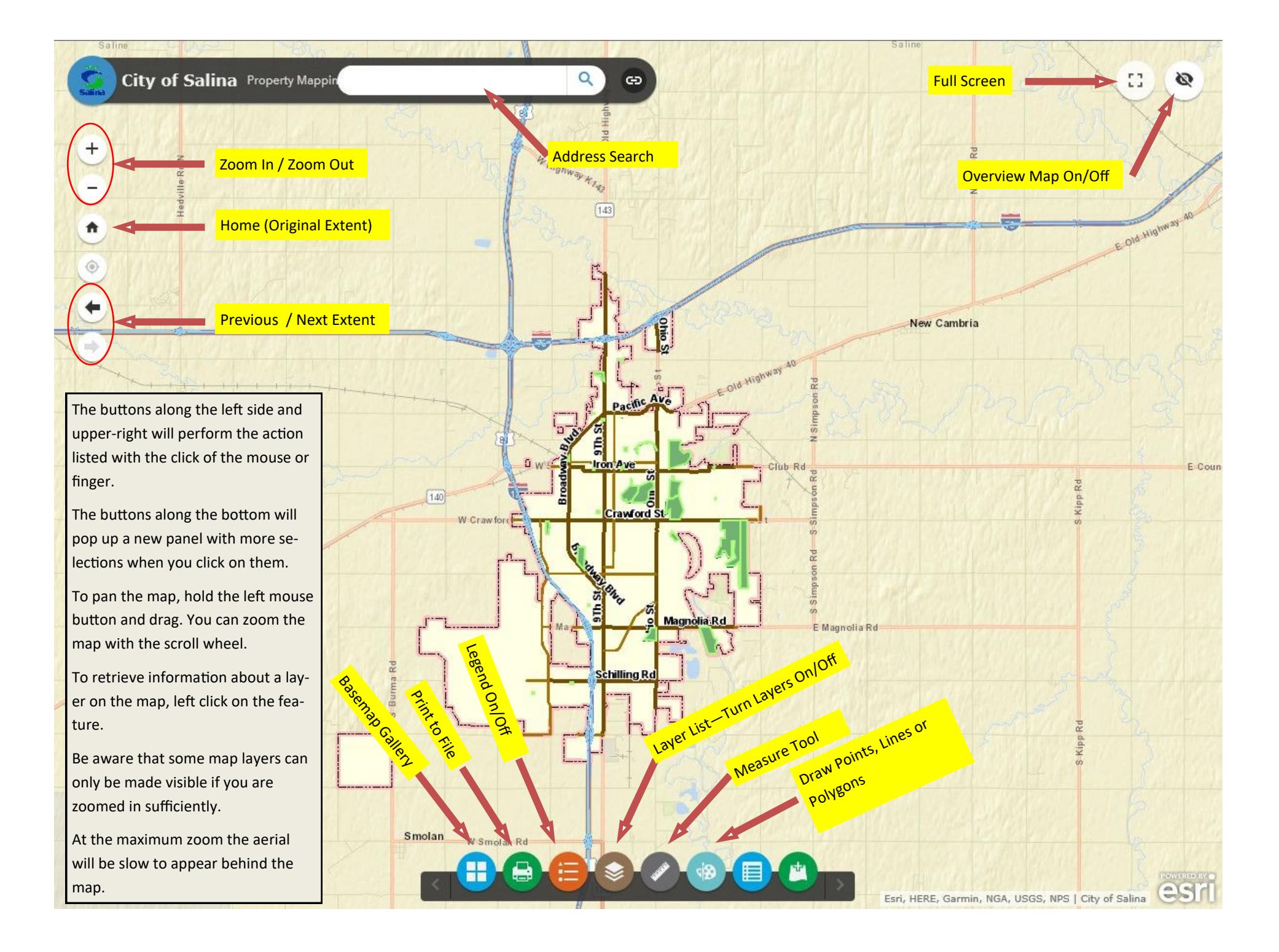

EN EN 1977 VIET EN 19  $\overline{+}$ Drop down to see sub-layers. Layer List Check the box to make them H  $\ddot{\textbf{r}}$ visible. If the layer name is  $\blacktriangledown$ Stree **Wilson St** T **Fig. 1** Letter grayed out then you are not  $\circledcirc$  $\frac{1}{\sqrt{1-\frac{1}{2}}}$ zoomed in sufficiently to see the  $\sqrt{2}$ layer. **La USD**  $\Box$  Utilities  $\cdots$ A.  $\overline{\phantom{0}}$ Valves  $\cdots$  $\triangleright$   $\Box$  Fire Hydrants  $\sim$  $\mathbf{F}$ Water Towers  $\cdots$ Show Show Layer List Water Mains  $\sim$  $...$ Fiber Optic Points  $...$ **Layer** Fiber Optic Lines  $...$ Sanitary\_MH List  $\cdots$ Sanitary Sewer  $1.11$  $\blacktriangledown$ Sanitary FM  $000$  $\triangleright$   $\Box$  Storm Inlets  $...$ **Smith** 600

Click the Layer List button to show the panel containing all the layers contained in the map. Layers (or group layers) with a blue check mark are set to be visible once you are zoomed close enough. If the layer name appears gray then you need to zoom in further to see that layer.

The layers that make up a group layer such as Utilities can be turned on and off individually by clicking on the drop-down arrow to the left of the group layer name. In order to see any of the sub-layers the group layer must be set to visible.

File is ready.

The print button will pop-up the Print Panel. The map will be printed to a file that you can download or print by opening it in your browser.

You can change the title of your printed map as well as changing the size and orientation of the file. There are various formats for your output the most common of which are PDF and JPG. Click "Advanced" for more options.

When you are ready, click "Print". The page will be created , when it is complete you will see its name just under "Advanced". Click the name to open the file.

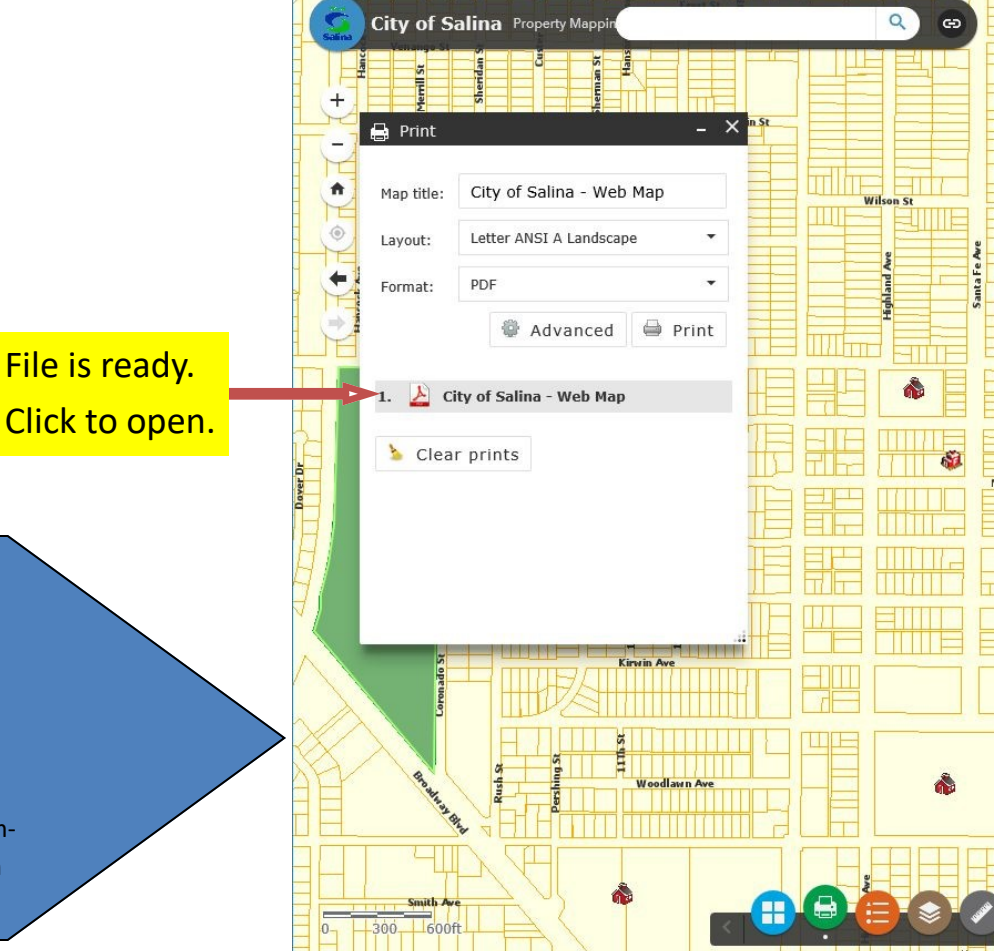